## **GETTING RID OF THE UGLY WHITE BACKGROUND AROUND IMAGES**

1) Having a white box around an inserted graphic can look very unprofessional.

In the above case, simply open the graphic in photoshop.

Right click on the background layer and choose duplicate, then delete the old "background" layer by right clicking it

Next, choose the magic wand tool, hit delete (background now appears as a grey and white checkers) and **save as a png**.

2) If the background isn't a consistent colour you should consider using one of the other selection colours to select your image, copy it and paste it from clipboard. Then simply save it as a png.

3) Some programs may have a "Make Transparent" button that is easy to use.

Simply select the image, click the button and select the background

**NOTE: This may not work as intended if the image contains the same colour as the background you are trying to remove.** 

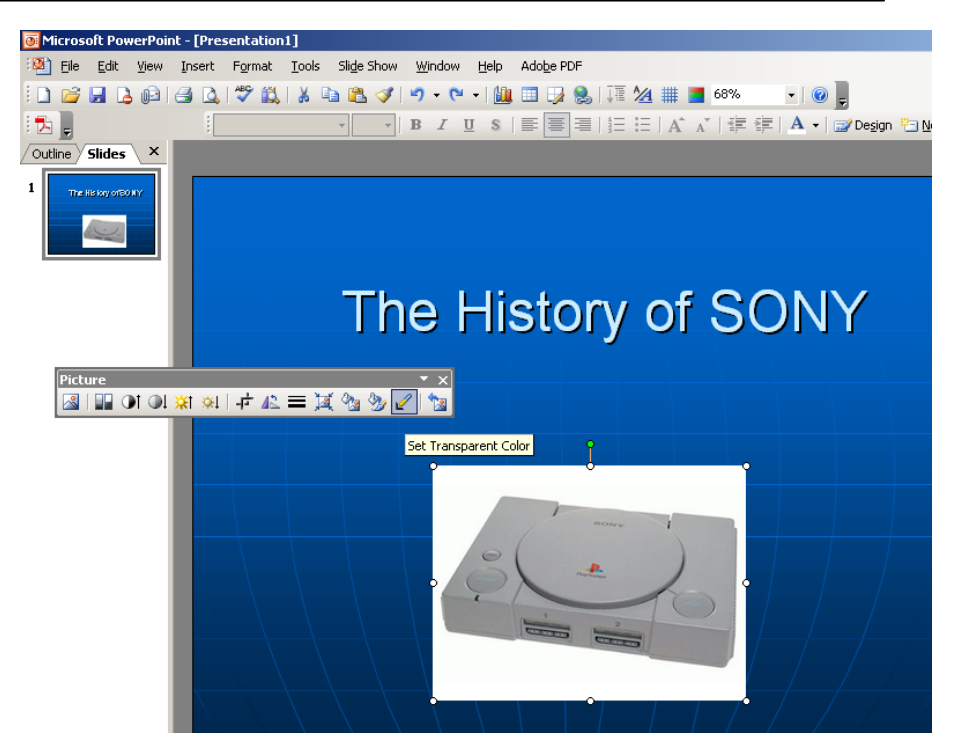

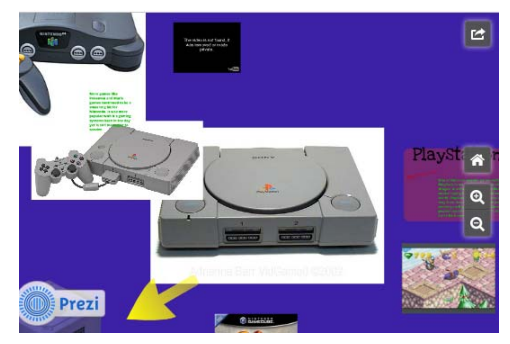

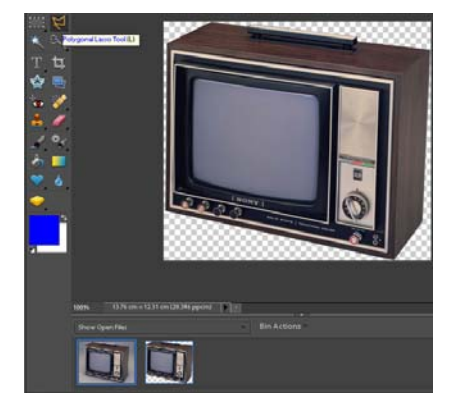